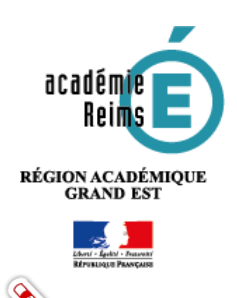

Fiche Réflexe / H5P Timelines réaliser une frise chronologique

## **H5P Timelines**

# **Réaliser une frise chronologique**

**Le type de contenu Timeline vous permet de placer une séquence d'événements dans un ordre chronologique. Pour chaque événement, vous pouvez ajouter des images et du texte. Vous pouvez également choisir d'inclure des éléments Twitter, YouTube, Flickr, Vimeo, Google Maps et SoundCloud.** 

**Cet objet organise tous vos éléments dans un ordre spécifié pour expliquer les événements complexes, les évolutions et les précédents historiques liés au contenu de votre cours.** 

**L'outil crée une chronologie des dates que vous définissez, les élèves peuvent alors en cliquant, lire sur différents éléments de brèves descriptions de personnes, de lieux, d'événements ou de toute autre chose que vous ajoutez.** 

**Cela aide les élèves à voir les informations affichées et à apprendre l'ordre des événements particuliers.**

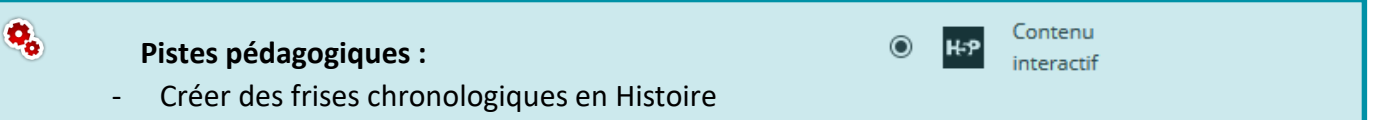

Représenter et ordonner dans le temps des données complexes

### **Etape 1 : Création de l'activité H5P**

#### **A remplir obligatoirement :**

- **1.** Donnez un **nom** au contenu H5P
- Ajout Contenu interactif à Section 2 ●

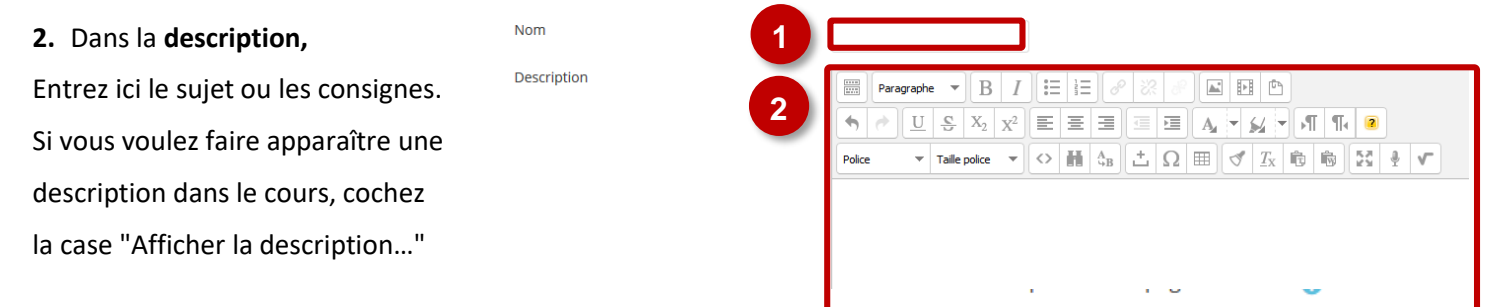

#### **3. Editeur** : sélectionnez le type de contenu H5P, ici Timeline

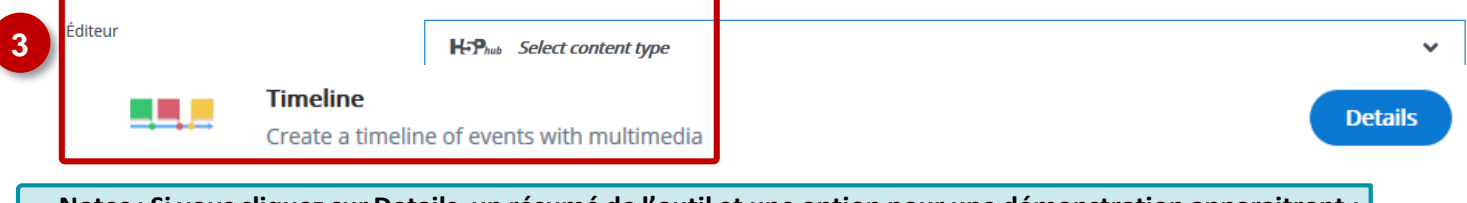

**Notes: Si vous cliquez sur Details, un résumé de l'outil et une option pour une démonstration apparaitront : « Content Demo ». Si vous voulez utiliser directement l'outil, cliquez sur Use.**

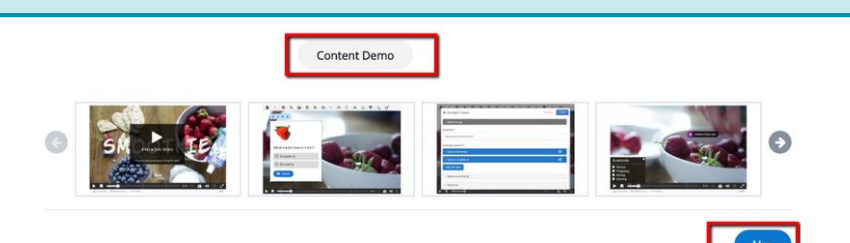

#### **Etape 2 : Ajout de contenus**

L'outil de chronologie est mieux utilisé pour décrire une séquence d'événements.

Pour cet exemple, nous allons utiliser les premiers ministres australiens pour créer une chronologie avec du texte, des images, une vidéo d'introduction et des liens vers des ressources externes.

**Ajoutez un titre pour votre chronologie.** 

Cela apparaîtra sur la première page du calendrier comme le titre de la chronologie.

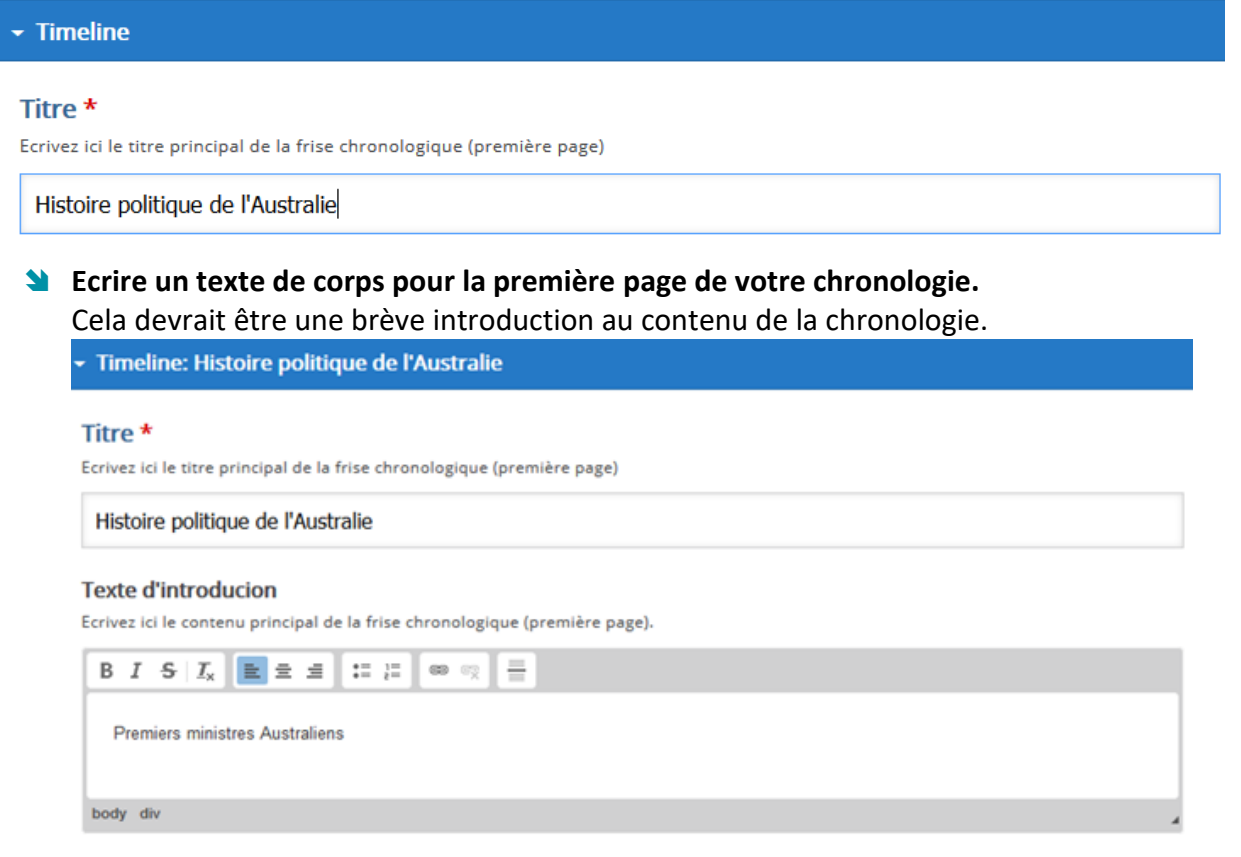

Vous pouvez ajouter des liens hypertexte dans n'importe quel champ de texte lors de la création du montage en cliquant sur l'icône Lien.

Ceci est utile pour diriger les élèves vers des ressources externes pertinentes pour le contenu.

#### **Texte d'introducion**

Ecrivez ici le contenu principal de la frise chronologique (première page).

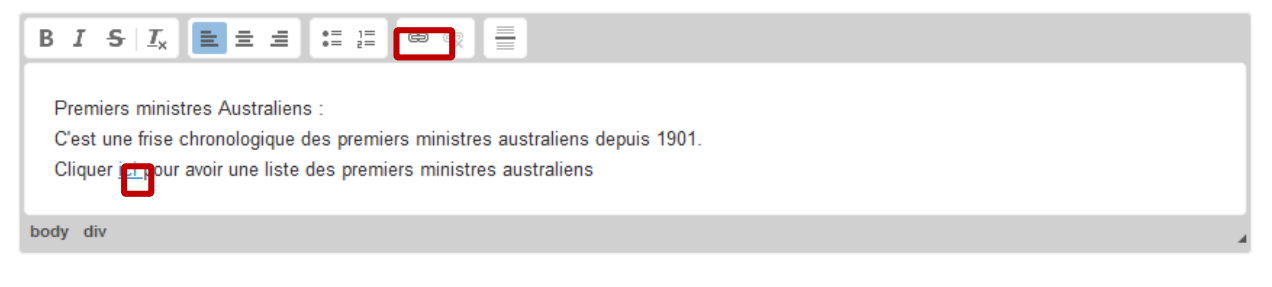

#### Fiche Réflexe / H5P Timelines réaliser une frise chronologique

**Le niveau de zoom par défaut,**  Niveau de zoom par défaut **l'image d'arrière-plan et la hauteur** Cela altèrera le niveau de zoom par défaut. Cela revient à utiliser les boutons pour zoomer ou dézoomer. Un nombre négatif pern dézoomer. Par défaut, la valeur est 0 sont des paramètres qui affecteront  $\Omega$ l'ensemble de l'objet. Si c'est la première fois que vous Image d'arrière-plan' créez un scénario avec H5P, il est Affiche une image de fond. recommandé de les laisser par défaut.  $+$  Ajouter Hauteur \* La hauteur en pixels 600 **W** Utiliser une image de Fond Par exemple ici on met une image en arrière-plan le drapeau de l'Australie. Editer l'image Editer le copyright Hauteur\* La hauteur en pixels 600

#### **Lien vers un média**

Sur la première page et tous les éléments suivants que vous ajoutez à votre montage, il y aura un onglet Média dans lequel vous pourrez ajouter du son, des images et des vidéos provenant de sources externes. Cliquez sur l'onglet Média pour l'ouvrir.

- **1.** Sous Média, entrez le lien vers le média que vous souhaitez inclure, ici un lien Youtube.
- **2.** Ajouter des crédits pour attribuer le média à sa source.
- **3.** Ajoutez une légende qui accompagnera le média. Cela devrait inclure le titre et peut-être une courte description.

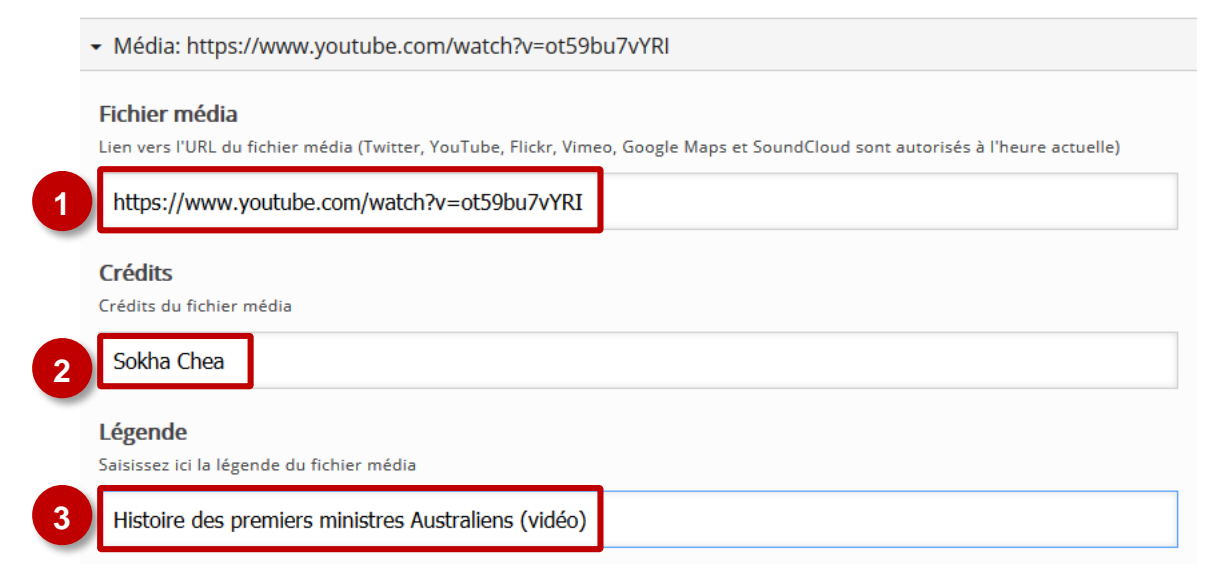

#### **Etape 3 : Ajout d'éléments « dates » dans la chronologie**

Les dates sont composées d'éléments individuels pour lesquels vous entrez les détails. H5P générera automatiquement des champs de texte vides pour votre premier élément, mais vous devrez cliquer sur le bouton Ajouter un élément (Ajouter Item) pour créer des éléments supplémentaires. Les articles sont constitués d'une date et d'un titre, avec la possibilité d'inclure du texte et des médias.

- **1.** Entrez **vos dates** pour déterminer où l'élément tombera sur votre calendrier.
- **2.** Entrez **un titre** pour l'élément, qui apparaîtra lorsque l'élève naviguera dans la chronologie.
- **3.** Ajoutez du texte pour décrire la personne, l'événement ou une autre date importante.

Cela apparaîtra à côté de tout média que vous choisissez d'ajouter, et peut inclure des liens vers des ressources externes.

- **4.** Ajoutez **un fichier média** au nouvel élément en entrant l'URL dans le champ Média. En plus de la vidéo, de l'audio et des images, H5P Timelines supporte les médias de Google Maps et de Twitter.
- **5.** Cliquez sur **+ Ajouter** pour ajouter une vignette qui apparaîtra dans la vue d'ensemble de la chronologie.

Vous pouvez aussi renseigner une légende ou un crédit à cette image.

réduira les images que vous téléchargez depuis votre

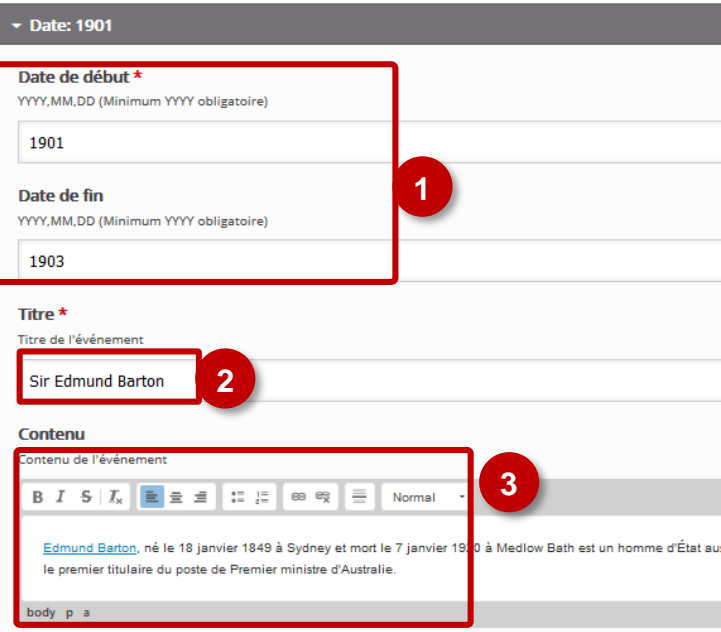

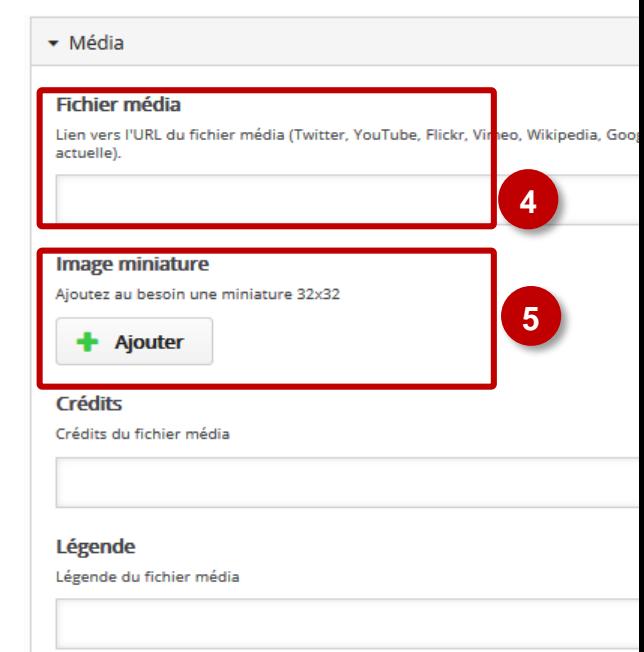

**Notes : Les miniatures apparaitront en 32× 32 pixels mais H5P réduira les images que vous téléchargerez de votre ordinateur.**

**6.** Cliquez sur le bouton Ajouter un élément (Ajouter Item) et répétez les étapes 1 à 6 pour remplir votre chronologie avec beaucoup d'informations interactives.

**Ajouter item** 

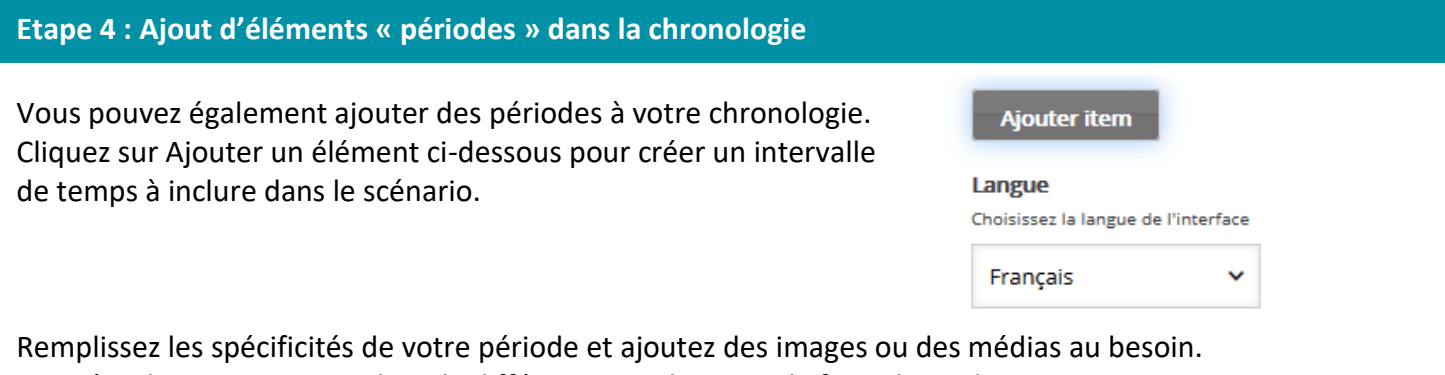

Ces périodes apparaitront alors de différentes couleurs sur la frise chronologique Par exemple ici en rose foncé de la date de naissance à la date de mort de Edmund Barton et en rose clair

de la date de naissance à la date de mort de Alfred Deakin.

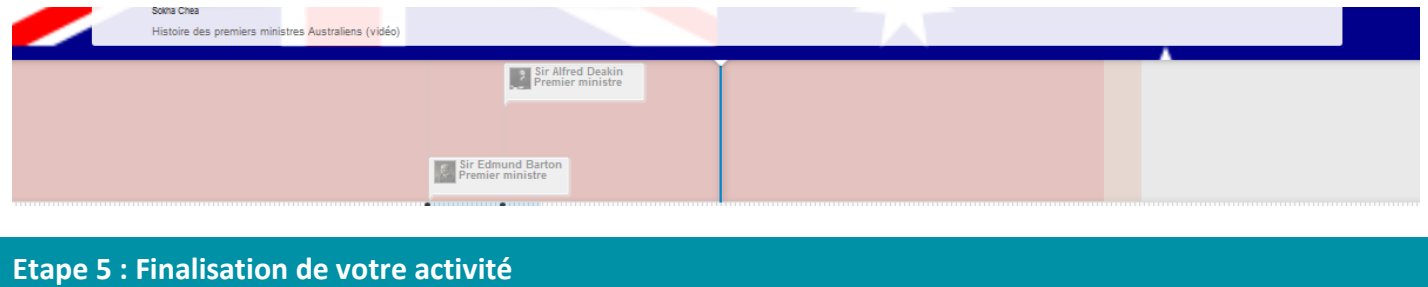

Cliquez sur le bouton "**Enregistrer et revenir au cours**" pour voir le résultat.

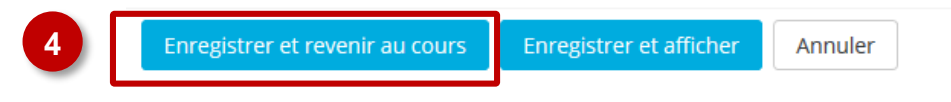